# **UTStarcom iAN-02EX TELEPHONE'S ANALOGUE ADAPTER INSTALLATION GUIDE**

 **Release V1.8.2.17a**

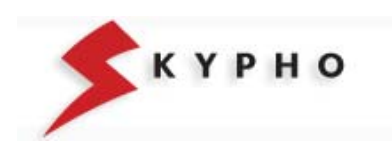

Download from Www.Somanuals.com. All Manuals Search And Download.

# **SUMMARY**

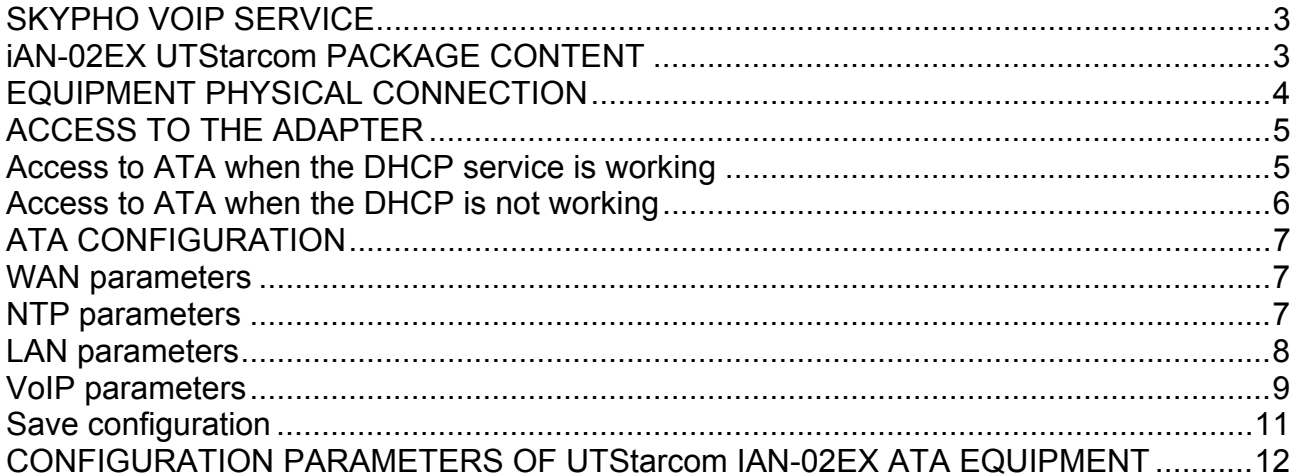

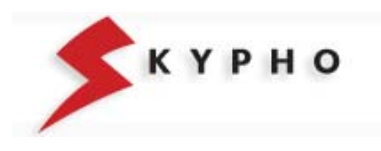

# <span id="page-2-0"></span>**SKYPHO VOIP SERVICE**

The use of the SKYPHO's voice service on IP (VoIP) is simple and quick. You need only an Internet access, a traditional telephone (analogue) and a PC, and with few "clicks" you could use the new telephone line with quality equal to the traditional landline.

To use the SKYPHO's VOIP service, you need:

- One computer with an Ethernet port;
- One modem/router with a LAN port
- One Internet access:
- One Username and one Password (account SIP).

The **SIP account** is the registration made on SKYPHO's server that allows the access the VoIP services provided by the server itself. It is composed by a **Username,** coincident with the telephone number you have been assigned and a **Password** (confidential access code) by which you can access the telephone services of Eutelia.

**ATTENTION!** The confidentiality of these data is necessary in order to guarantee that services will be accessed only by you. For your major safety, you can choose a new password by accessing on Eutelia's registration site.

# **iAN-02EX UTStarcom PACKAGE CONTENT**

One iAN-02EX telephone adapter One telephone cable (rj-11) One Ethernet cable (rj-45) One power adapter One user manual

Telephone's Analogue Adapter (ATA) Easy Start Manual

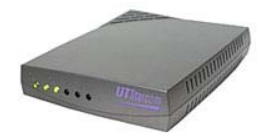

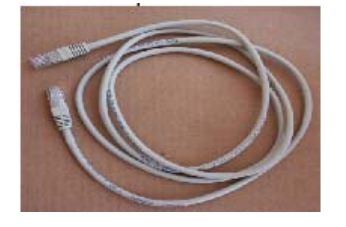

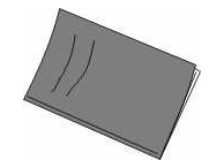

Ethernet cable (rj-45) Telephone cable (rj-11)

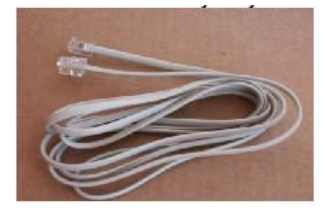

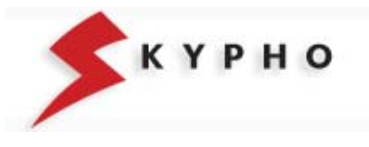

# <span id="page-3-0"></span>**EQUIPMENT PHYSICAL CONNECTION**

First of all, you have to make the physical connection of the equipment, following the simple instructions hereafter included:

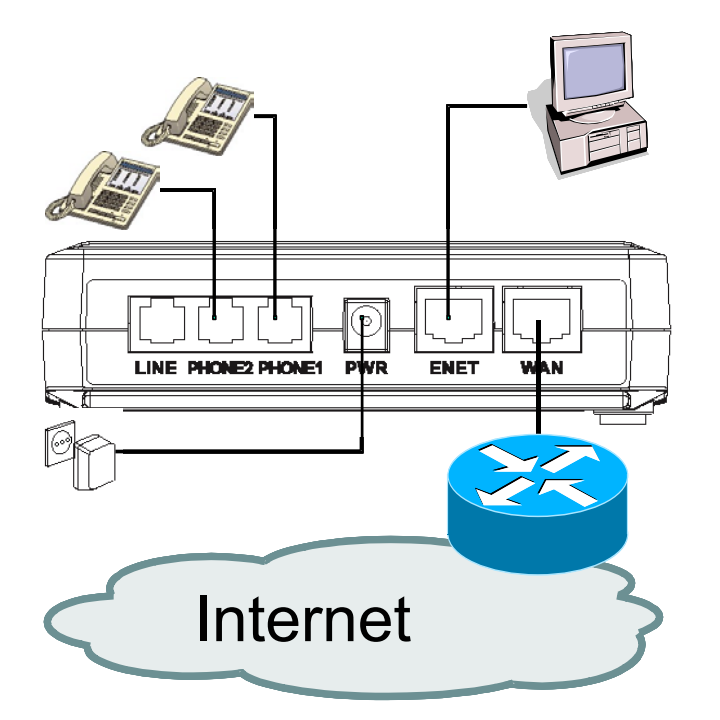

- $\Box$  insert the rj-45 Ethernet cable into the port ENET port of the iAN-02EX ATA
- $\Box$  connect the other end of the cable to the Ethernet port of your personal computer
- $\Box$  connect the analogue telephone to the ATA's "PHONE1" port
- □ if you have subscribed a VoIP second line, connect another analogue telephone to the ATA's "PHONE2" port
- $\Box$  connect the power adapter provided with the iAN-02EX to the wall socket
- $\Box$  insert the Ethernet cable to the WAN port of the iAN-02EX ATA
- $\Box$  connect the other end of the cable to your LAN (Hub/Router).

At the end of the connections, the "PWR", "WAN", "ENET", and "VoIP" LEDs will light:

**PWR: Lighted** shows that the ATA is powered by the wall socket.

**ENET: Lighted** shows that the "physical" connection between your PC and the ATA is working correctly. **Blinking** when data is being transmitted or received from or towards your PC.

**WAN: Lighted** shows that the "physical" connection between the ATA and the ADSL modem is working correctly. **Blinking** when data is being transmitted or received:

**VoIP: Lighted** shows that you are registered to the VoIP service of Eutelia and that you can make a calls.

**LINE1/2: Blinking** when call is being received or transmitted.

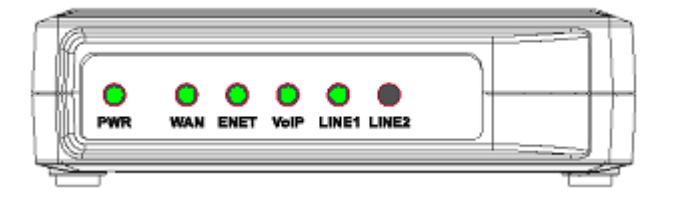

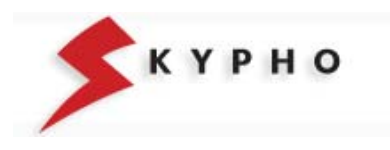

# <span id="page-4-0"></span>**ACCESS TO THE ADAPTER**

When you finished the connections, you can proceed with the iAN-02EX ATA configuration.

Before proceeding with the ATA configuration it is necessary to verify if in your router the DHCP service is working, (this means that in your LAN are used IP addresses in a dynamic way), or if the DHCP service is not working, (this means that in your LAN are used IP addresses in a static way).

Based on what mentioned above, please proceed with the suitable instructions that follow.

#### *Access to ATA when the DHCP service is working*

1. verify that the LAN port of your PC is configured in order to obtain an IP address automatically.

Click on "*Start \ Settings\ Network connections*", double click on "*Local area connections (LAN)"* .

In the new window click on *"Properties"* and then double click on "*Internet Protocol (TCP/IP)".* 

Verify that the option *"Obtain an IP address automatically"* is activated or modify the setting and press "*OK*" .

At the end, you can close all the opened windows.

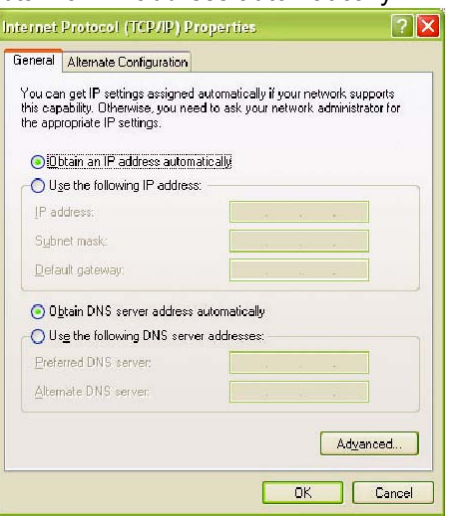

2. verify which IP address has been assigned to your iAN-02EX ATA. Access your router in configuration mode and in the status information about the "LAN" or on "DHCP client" check which IP address has been assigned to your iAN-02EX ATA and write it down.

- 3. start your Web Browser (i.e. Internet Explorer), insert the IP address of your iAN-02EX ATA and press "*GO*".
- 4. It will appear the window prompt for "Network Password" in which you have to insert "supervisor" as User name and your personal Password, received from Eutelia, as Password (if you didn't receive any indication, use the "Eutelia" password).

**Attention!** The confidentiality of these data is necessary in order to guarantee that the equipment configuration is accessible only by you. We suggest to proceed with the configuration password change and to write down the new one.

5. After few moments, the "System Status" of your iAN-02EX ATA.will appear on the left of your window. Clicking on the items of the menu you can change the parameters configuration of your iAN-02EX, as explained in the following chapter.

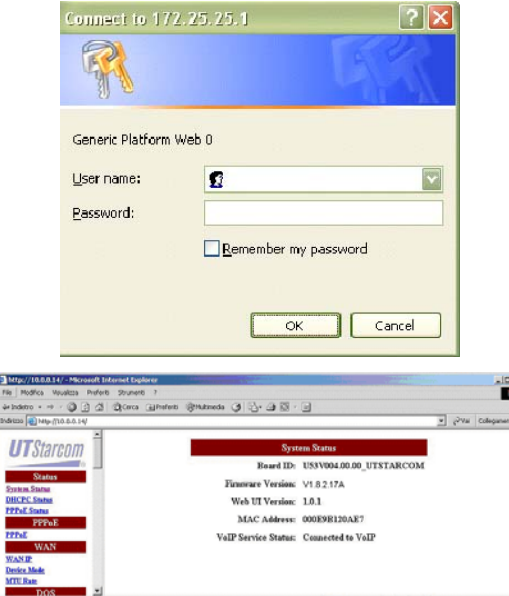

**IMPORTANT:** the changes made are not going to be effective before "Save" and "Reboot" of the ATA, as indicate in the following pages.

a.  $\frac{78}{94}$ 

一名医院 医阴茎 医阴道

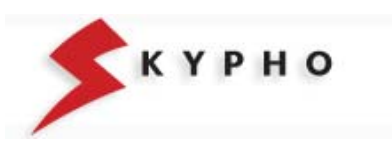

#### <span id="page-5-0"></span>*Access to ATA when the DHCP is not working*

1. configure the static IP address on the LAN port of your PC.

Click on "*Start \ Settings\ Network connections*", double click on "*Local area connections (LAN)"* .

In the new window click on *"Properties"* and then double click on "*Internet Protocol (TCP/IP)".* 

Verify that the option "*Use the following IP address"* is activated, or modify the setting and fill in the following fields::

**IP address:** 192.168.0.x (in the example of the right site, it is used the address 172.25.25.100)

**Subnet mask:** 255.255.255.0

**Default gateway:** 192.168.0.1

For **DNS servers** should be used the IP addresses provided by the Internet Service Provider.

Once finished the configuration, press "*OK*" and close all the opened windows.

- 2. start your Web Browser (i.e. Internet Explorer), insert the IP address 192.168.0.1 and press "*GO*".
- 6. It will appear the window prompt for "Network Password" in which you have to insert "supervisor" as User name and your personal Password, received from Eutelia, as Password (if you didn't receive any indication, use the "Eutelia" password).

**Attention!** The confidentiality of these data is necessary in order to guarantee that the equipment configuration is accessible only by you. We suggest to proceed with the configuration password change and to write down the new one.

3. After few moments, the "System Status" of your iAN-02EX ATA.will appear on the left of your window. Clicking on the items of the menu you can change the parameters configuration of your iAN-02EX, as explained in the following chapter.

General You can get IP settings assigned automatically if your network supports<br>this capability. Otherwise, you need to ask your network administrator for<br>the appropriate IP settings. O Obtain an IP address automatically **ID** Use the following IP address:  $172.25.25.100$ IP address:  $255 : 255 : 255 : 0$ Subnet mask: Default gateway: Obtain DNS server address automatically · Use the following DNS server addresses: Preferred DNS server: Alternate DNS server: Advanced...  $0K$ Cancel

Internet Protocol (TCP/IP) Properties

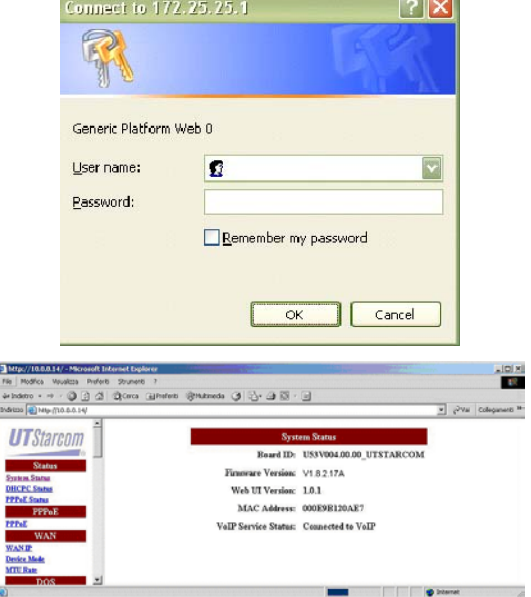

**IMPORTANT:** the changes made are not going to be effective before "Save" and "Reboot" of the ATA, as indicate in the following pages.

**FIR**  $\begin{array}{c} 199 \\ \hline 44.3 \\ \hline 31.641 \end{array}$ 

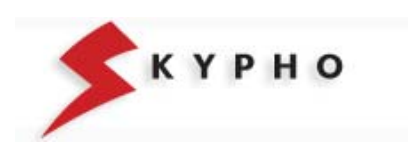

 $|?|X|$ 

# <span id="page-6-0"></span>**ATA CONFIGURATION**

Before proceeding with the configuration of your iAN-02EX ATA via WEB Browser, it is important that you have at your disposal the Eutelia's username and password for the VoIP service that you obtained during registration or those you have modified on the Eutelia's site.

#### **UTStarcom Status System Status DHCPC** Status **PPPoE Status PPPoE** PPPoE **WAN IP Device Mode MTU Rate** DOS Denial of Service  $\ensuremath{\text{NTP}}$ **NTP** Gateway Mode<br>Settings **LAN** Configuration **Port Forwarding IP Filter DMZ** OoS **Qos Configuration DSCP VLan Tag** Mac Cloning Mac Cloning PSTN Switch Key Digit Map Provision Provision Syslog Syslog **EMS EMS SNMP Community SNMP Trap Target**  $VoIP$ Protocol **MGCP Hser**  $SIP$ **Audio Config**  $RTP$ Tone FAX **STUN Speed Dial Call Features** Digit Map **Hook Flash** Jitter Buffer Password **Supervisor Password** User Password Upgrade **Firmware Configuration** View Configuration Save **Save Configuration Load Default Settings Load Default Keypad** Reboot Reboot

# *WAN parameters*

Click on "**WAN IP**" menu, then select "**DHCP**", insert the text "**UTSTAR**" and click on OK

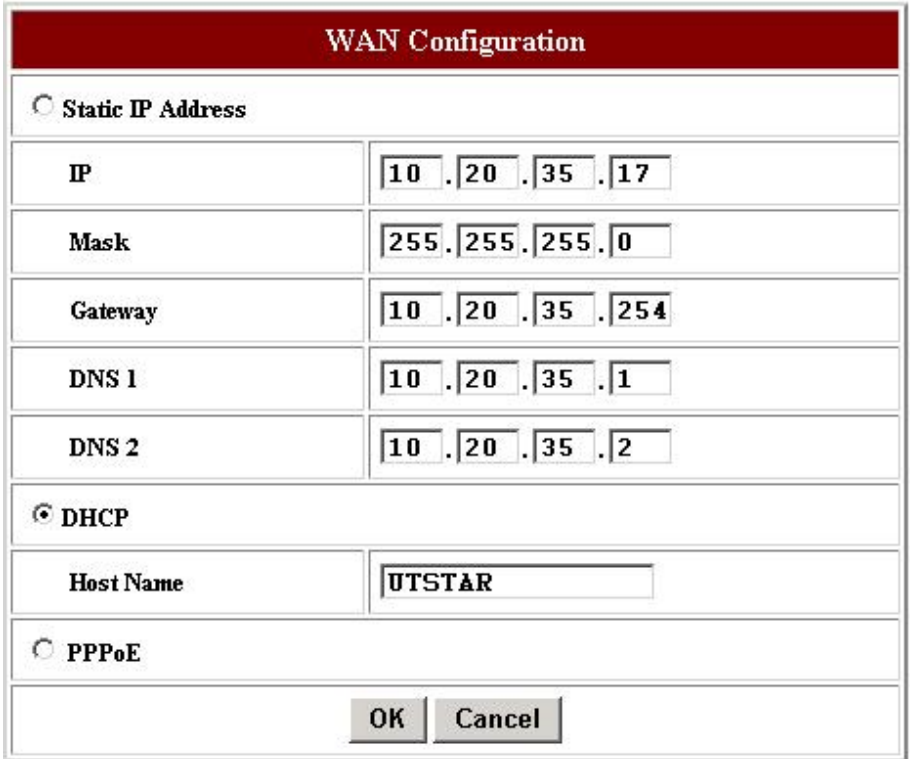

*Note:* If in your LAN are used static IP addresses it is necessary to select the option "**Static IP Address**" and insert the values of "**IP, Mask, Gateway, etc...**" to avoid conflicts on the network.

# *NTP parameters*

Click on "**NTP**" menu, then insert the following values and choose OK

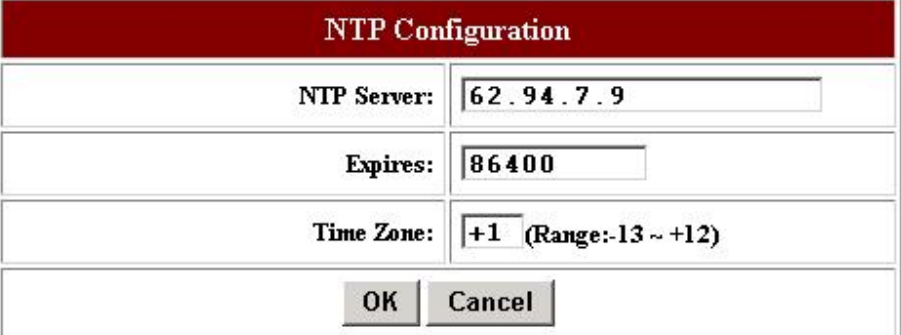

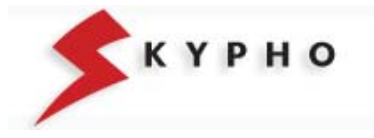

<span id="page-7-0"></span>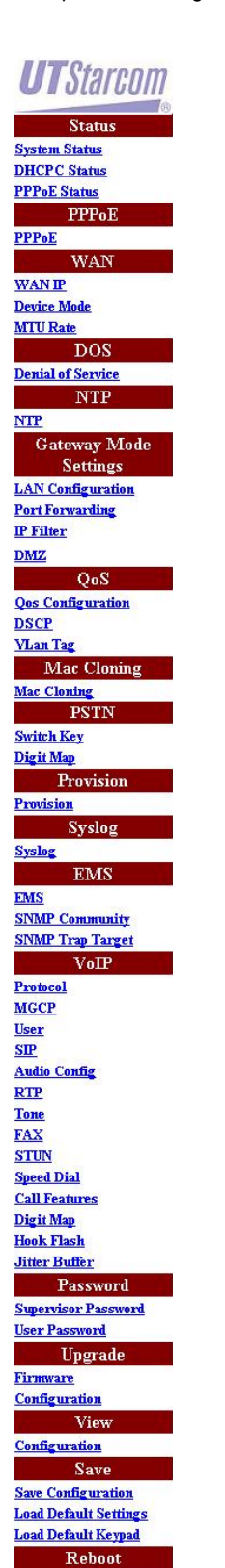

Reboot

# *LAN parameters*

Click on "**LAN configuration**" menu, then verify that the "**Status**" item of the DHCP Configuration is set on Disable.

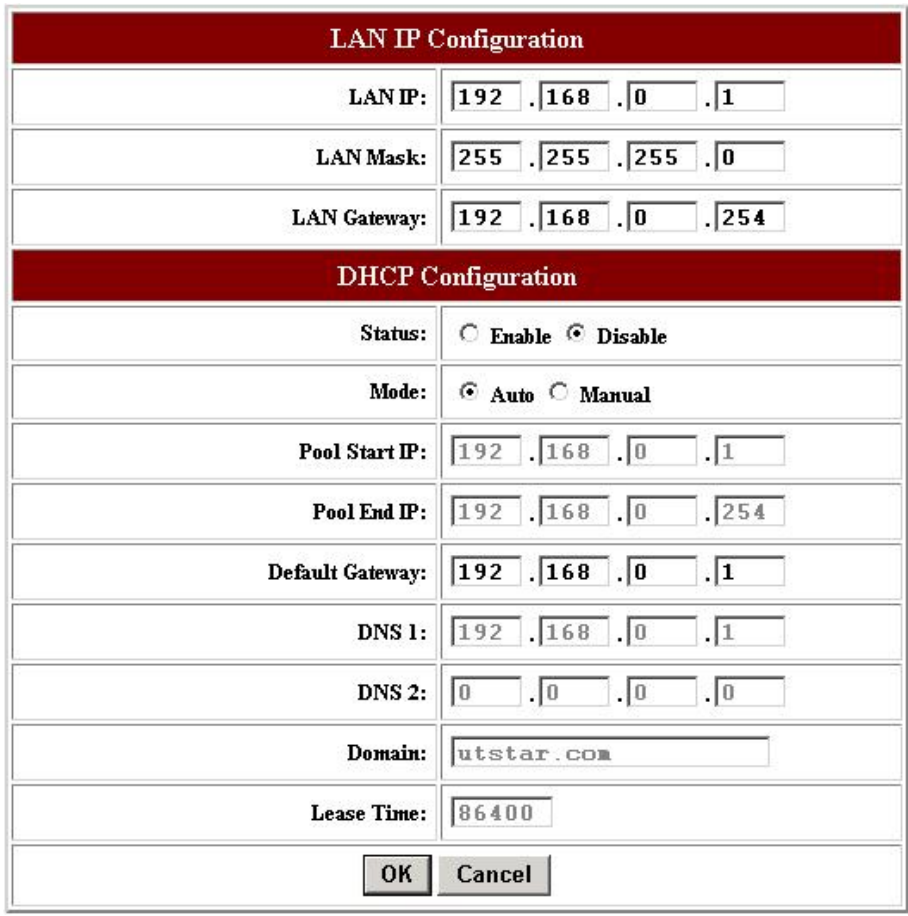

*Note:* If in your LAN are used static IP addresses, it is necessary to modify the "**LAN IP Configuration**" and insert the values "**LAN IP, LAN Mask e LAN Gateway**" to avoid conflicts on the network.

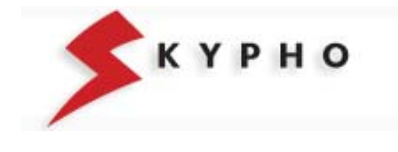

**Status System Status DHCPC Status PPPoE Status PPPoE PPPoE WAN IP** Device Mode **MTU Rate**  $\overline{DOS}$ **Denial of Service NTP NTP Gateway Mode** Settings **LAN** Configuration **Port Forwarding IP Filter**  $DMZ$ OoS **Oos Configuration DSCP** VLan Tag Mac Cloning Mac Cloning **PSTN Switch Key** Digit Map Provision Provision Syslos **Syslog EMS** EMS **SNMP Community SNMP Trap Target**  $VoIP$ Protocol **MGCP** User **STP Audio Config RTP Tone** FAX **STUN Speed Dial Call Features** Digit Map Hook Flash Jitter Buffer Password **Supervisor Password User Password** Upgrade Firmware **Configuration** View **Configuration** Save **Save Configuration Load Default Settings** Load Default Keypad Reboot

Reboot

<span id="page-8-0"></span>**UTStarcom** 

#### *VoIP parameters*

1. click on "**User**" menu, then select **user0** and insert the values of your SIP account provided by Eutelia during registration:

**Username =** Telephone Number Assigned by Eutelia

**Password** = Password of the SIP Account

**Displayname =** Telephone Number Assigned by Eutelia

**Login ID =** Telephone Number Assigned by Eutelia and click on OK

**NOTE:** The **SIP account** is the subscription registered on Eutelia's server that allows to access to the VoIP services provided by the server itself. It is composed by a **User name,** coincident with the telephone number you have been assigned and a **Password** (confidential access code) by which you can access the telephone services of Eutelia. User name and Password will be provided directly by Eutelia at the activation of the service.

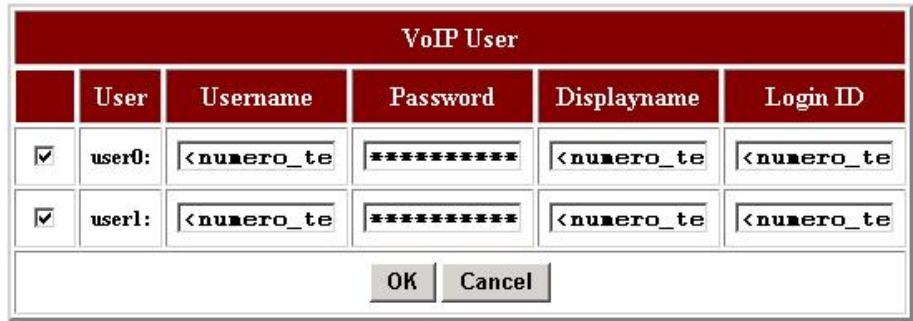

If you have subscribed the Eutelia's VoIP service with two telephone lines, you need to repeat the same configuration for **user1,** filling in the values of **User name** and **Password** of the second **SIP account** assigned to you.

Note that the **user0** corresponds to the physical port indicated as "**PHONE1**" on the adapter, while **user1** corresponds to "**PHONE2**" port.

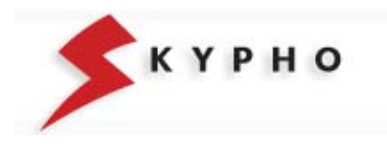

# **UTStarcom**

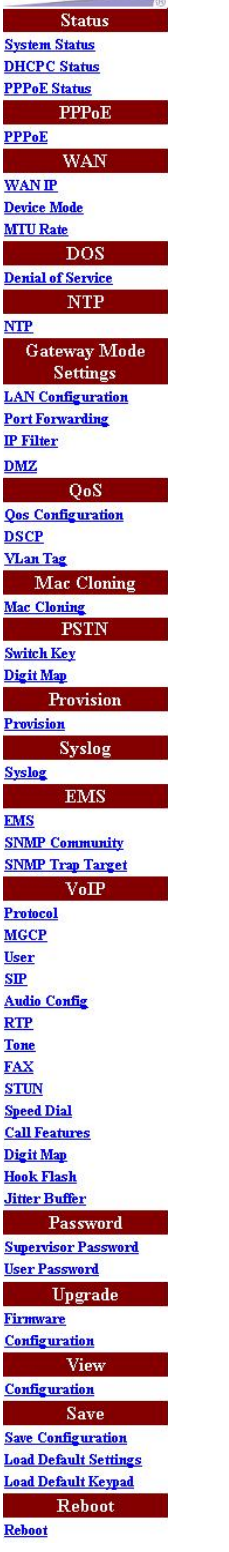

2. click on "**SIP**" menu, then on "**Send#**" item choose the option Disable and click OK

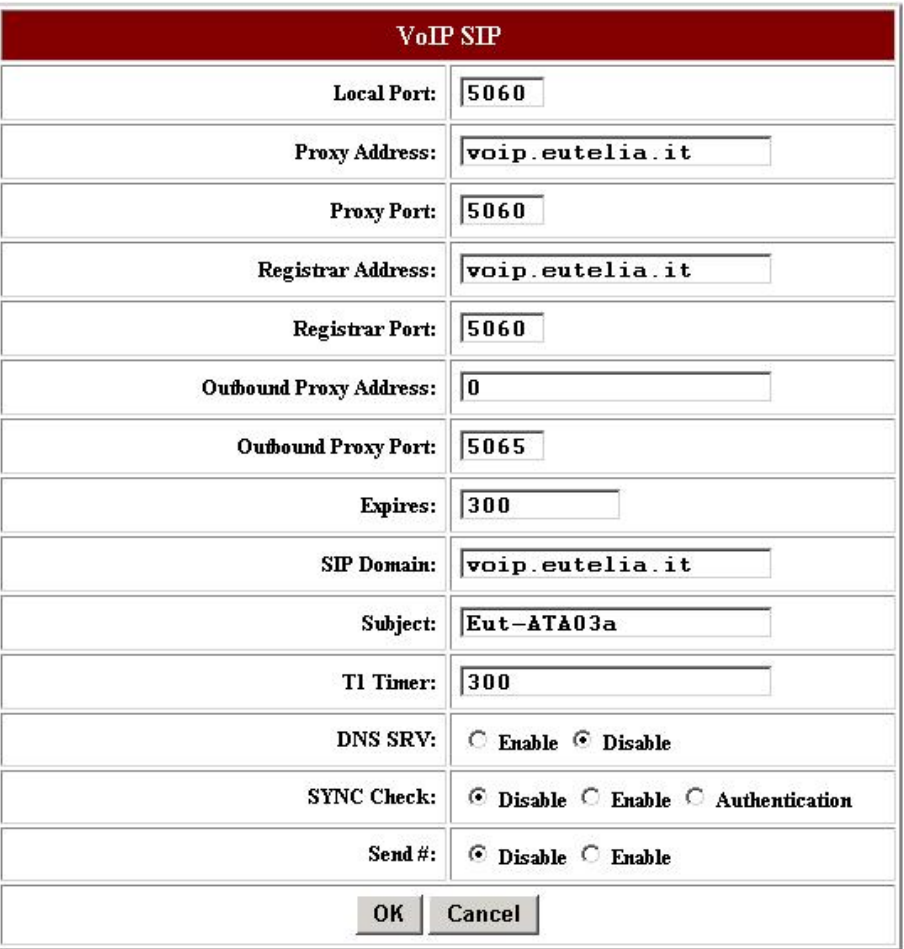

#### 3. click on "**STUN**" menu, then verify the values and click OK

*The "NAT Address" item will be automatically updated with the public IP address after the authentication of the ADSL access.* 

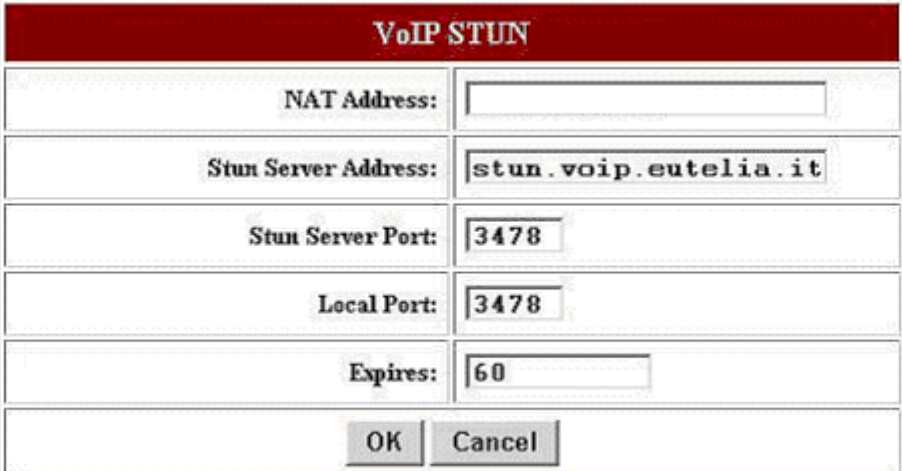

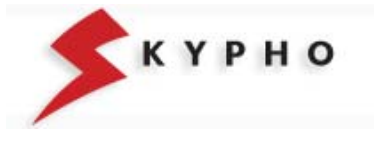

#### **Status System Status DHCPC** Status **PPPoE Status PPPoE PPPoE WAN IP Device Mode MTU Rate DOS Denial of Service**  $NTP$ **NTP** Gateway Mode Settings **LAN** Configuration Port Forwarding IP Filter **DMZ** OoS Qos Configuration **DSCP** VLan Tag Mac Cloning Mac Cloning PSTN **Switch Key** Digit Map Provision Provision Syslog Syslog **EMS EMS SNMP Community SNMP Trap Target**  $\sqrt{\rm{VoIP}}$ Protocol MGCP User  $SIP$ **Audio Config**  $RTP$ **Tone** FAX **STUN Speed Dial** Call Features Digit Map Hook Flash Jitter Buffer Password **Supervisor Password** User Password Upgrade Firmware **Configuration** View **Configuration** Save **Save Configuration** Load Default Settings Load Default Keypad Reboot Reboot

<span id="page-10-0"></span>**UTStarcom** 

# *Save configuration*

1. click on "**Save Configuration**" menu, then select "Configuration File" and click on "**Save**"

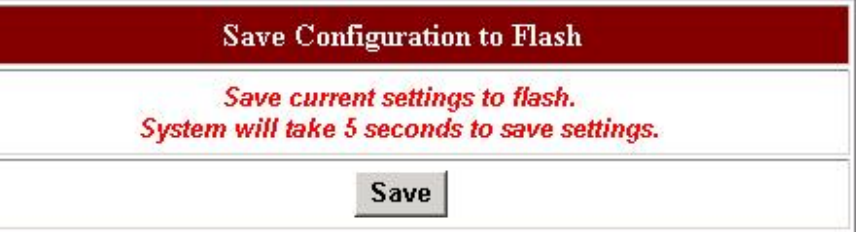

2. after few seconds, will appear the "**Reboot**" page: click on "**Reboot**" and wait the restart of ATA.

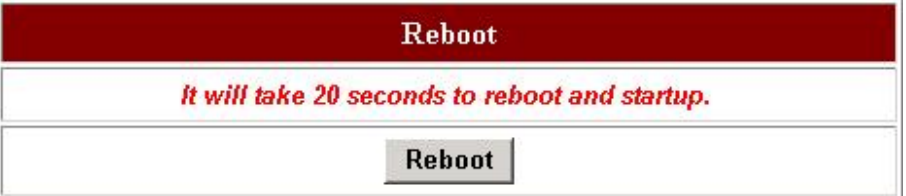

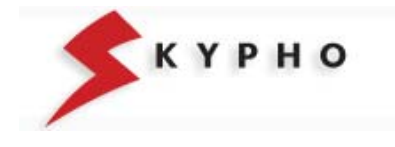

#### **CONFIGURATION PARAMETERS OF UTStarcom IAN-02EX ATA EQUIPMENT**

#### <span id="page-11-0"></span>**Access parameters to the equipment: IP address:** verify on ADSL modem

**User name:** supervisor **Password: Assigned by Eutelia** 

#### **LAN/WAN PARAMETERS**

#### **WAN Configuration**

DHCP on, for obtaining an IP address automatically

**WAN Provisioning Configuration Status:** on

**Device Mode Configuration Device Mode:** Bridge

#### **MTU Rate Setting MTU Rate:** 1460

### **NTP Configuration**

**NTP Server:** 62.94.7.9 **Expires:** 86400 **Time Zone:** +1

#### **LAN Configuration LAN IP**: 192.168.0.1 **LAN Mask**:255.255.255.0 **LAN Gateway**: 192.168.0.254

**DHCP Configuration** 

**Status**: Enable **Mode**: Auto **Pool Start IP**: 192.168.0.1 **Pool End IP**: 192.168.0.254 **Default Gateway**: 192.168.0.1 **DNS 1**: 192.168.0.1 **DNS 2**: 0.0.0.0 **Domain:** eutelia.it **Least time**: 86400

#### **VOIP PARAMETERS**

**VoIP Protocol:** SIP (MGCP not\_used)

#### **VoIP User (User0) Username**: telephone number **Password**: assigned by Eutelia or modified via WEB **Displayname**: telephone number **Login Id**: telephone number **VoIP User (User1)** if subscribed **Username**: 2° telephone number **Password**: assigned by Eutelia or modified via WEB **Displayname**: 2° telephone number **Login Id**: 2° telephone number

**VoIP SIP** 

 $\overline{a}$ 

**Local Port**: 5060 **Proxy Address** : voip.eutelia.it **Proxy Port** : 5060 **Registration address**: voip.eutelia.it **Registration port**: 5060 **Outbound Proxy Address**: 0 **Outbound Proxy Port**: 5065 **Expires**: 300 **SIP Domain**: voip.eutelia.it **Subject**: Eut-ATA03a

**VoIP Audio Config (Port 1 & 2) Codec Rate**: 30 **Preferred Codec** : G.729A **VAD**: Enable **DTMF Tx Method**: RFC-2833 Enable **VoIP RTP** 

**RTP Port**: 13456

**VoIP Tone** 

**Country Tone**: Custom Specific Tone **Rx Gain (db)**: 0 **Tx Gain (db)**: 0 **Ring**: 1000, 4000 **Dial Tone**: 0, 0, 450, 0 **Busy Tone**: 350, 350, 450, 0 **Ring back Tone**: 1000, 4000, 450, 0 **Call Waiting tone**: 4000, 4000, 450, 0

#### **VoIP FAX**

**T.38 Fax**: enable **T.38 Port**: 49170

**VoIP STUN NAT Address**: () [1](#page-11-1) **STUN Server Address**: stun.voip.eutelia.it **STUN Server Port**: 3478 **Local Port**: 3478 **Expires**: 60

**Speed Dial** (not used)

**Call Features** (not used) **Port1**: all services in off **Port2**: all services in off

<span id="page-11-1"></span>*1 The "NAT Address" item will be updated automatically with the public IP address following the authentication of the ADSL access.*

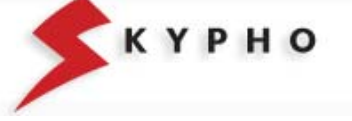

Free Manuals Download Website [http://myh66.com](http://myh66.com/) [http://usermanuals.us](http://usermanuals.us/) [http://www.somanuals.com](http://www.somanuals.com/) [http://www.4manuals.cc](http://www.4manuals.cc/) [http://www.manual-lib.com](http://www.manual-lib.com/) [http://www.404manual.com](http://www.404manual.com/) [http://www.luxmanual.com](http://www.luxmanual.com/) [http://aubethermostatmanual.com](http://aubethermostatmanual.com/) Golf course search by state [http://golfingnear.com](http://www.golfingnear.com/)

Email search by domain

[http://emailbydomain.com](http://emailbydomain.com/) Auto manuals search

[http://auto.somanuals.com](http://auto.somanuals.com/) TV manuals search

[http://tv.somanuals.com](http://tv.somanuals.com/)